# **Oregon Medicaid Retainer Payments**

Prior authorization process for adult mental health residential treatment homes and facilities Effective July 1, 2019 Updated March 15, 2021 Health Systems Division

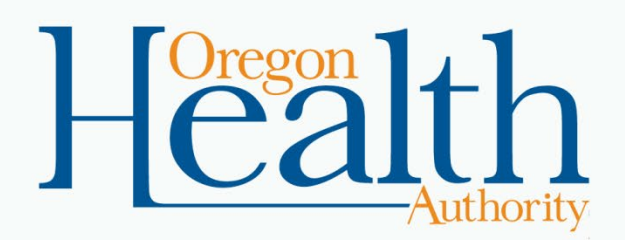

# **REMINDER**

#### **As of March 15, 2021**

## Retainer Payment PA Requirements

- [OAR 410-172-0705\(21\)](https://secure.sos.state.or.us/oard/view.action?ruleNumber=410-172-0705) allows RTH and RTF providers to submit retainer payment PA requests:
	- 1. For Medicaid-eligible individuals in an RTH or RTF setting
	- 2. For a temporary absence of 30 days or less
	- 3. For medical or psychiatric reasons (e.g., hospitalization)

#### The PA request MUST include:

- 1. Requested dates (units) of temporary absence,
- 2. Service code T2033 with modifier HK (plus modifier HW if the individual is 1915(i)-eligible), and
- 3. Clinical information supporting the medical or psychiatric reason for absence.
- 4. If all documentation isn't provided OHA will deny services requested.

### **Resources**

- [Retainer Payment Request](https://www.oregon.gov/oha/HSD/OHP/Tools/Retainer-Payment-Form.docx) form
- [Retainer Payment Extension Request](https://www.oregon.gov/oha/HSD/OHP/Tools/RP-Extension-Request.docx) form
- [Retainer Payment Process](https://www.oregon.gov/oha/HSD/OHP/Tools/Retainer-Payment-Fact-Sheet.pdf) fact sheet

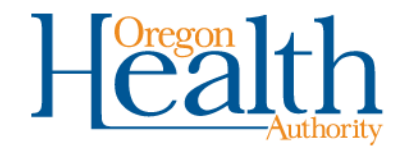

### **Presenters**

- From OHA's Health Systems Division:
	- Carmen Armendariz, HSD Contracts
	- Kelly Knight, HSD Contract Invoicing
	- Judy Brazier, Provider Services lead
	- Sydney Wright, for prior authorization system questions

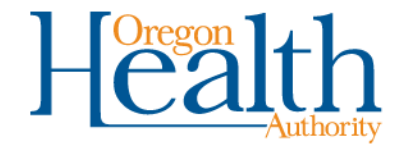

### **What we will cover**

- How to submit prior authorization (PA) requests for Retainer Payments on and after July 1, 2019:
	- Changes effective July 1, 2019 for all adult RTH/RTFs
	- Getting started with the Provider Web Portal
	- Submitting and checking PA requests online
	- Where to get help

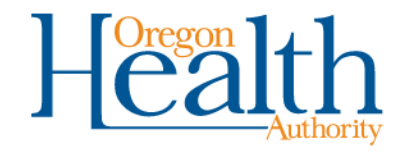

Medicaid prior authorizations for retainer payment

# **JULY 1, 2019 CHANGES**

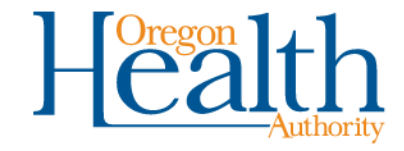

## **What are the changes?**

- Starting July 1, 2019, you must do the following for Retainer Payment prior authorization (PA) requests:
	- Submit requests to OHA (not KEPRO)
	- Use the Retainer Payment packet posted at <https://www.oregon.gov/oha/HSD/OHP/Pages/MH-Rates.aspx>
	- Submit requests online at [https://www.or-medicaid.gov](https://www.or-medicaid.gov/)
- If approved, OHA will issue authorization notices once the provider has confirmed the individual has returned to the residential setting.
- Retainer payments will be at the facility's Tier 1 rate.

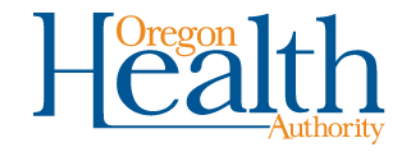

## **Retainer Payment PA requirements**

- OAR 410-172-0705(21) allows RTH and RTF providers to submit retainer payment PA requests:
	- For Medicaid-eligible individuals in an RTH or RTF setting
	- For a temporary absence of 30 days or less
	- For medical or psychiatric reasons (e.g., hospitalization)
- The PA request must include:
	- Requested dates (units) of temporary absence,
	- Service code T2033 with modifier HK (plus modifier HW if the individual is 1915(i)-eligible), and
	- Clinical information supporting the medical or psychiatric reason for absence.

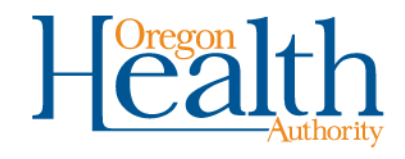

## **Retainer Payment PA requirements, cont'd**

- When to submit requests:
	- Submit initial requests within 2 business days of the qualified absence.
	- Submit extension requests at least 2 business days before the initial authorization ends.
- OHA will not approve the PA until the provider confirms the individual has returned to the residential setting.
- The provider confirms the individual's return by:
	- Uploading an updated Retainer Payment form with the return date, through the Provider Web Portal, to the originally submittedPA.
	- **Do not enter a new PA request.** Edit the existing request only.

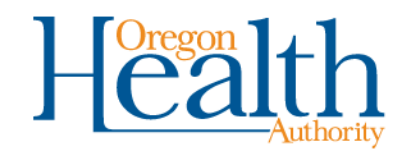

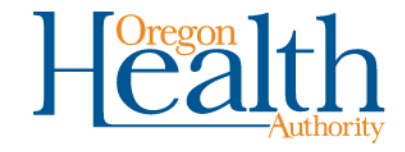

# **GETTING STARTED WITH THE PROVIDER WEB PORTAL**

Medicaid prior authorizations for retainer payment

## **What we will cover**

- What you need to get started
- How to set up a Provider Web Portal account\*
	- New account
	- Existing account with or without PA roles
- This is so that you can give staff online access to:
	- Submit PA requests
	- Check PA status
	- Verify OHP eligibility
	- Submit claims
	- Check claim status
	- And more

• How to sign in

*\*Refer to the Provider Web Portal Quick Set Up Guide (OHP 3160) for step-by-step set up information*

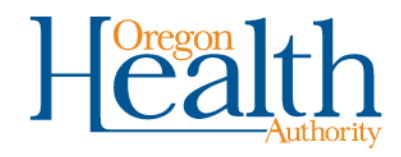

## **What you need**

- A computer with internet access and Microsoft Internet Explorer or Mozilla Firefox
- The website: [https://www.or-medicaid.gov](https://www.or-medicaid.gov/)
- A Provider Web Portal account
	- **If your office does not use the web portal:** You need a PIN to create an account. If your PIN does not work, ask Provider Services for a new PIN letter.
	- **If your office uses the web portal, but you do not:** Your office's administrator will need to give you access through a clerk account.
	- **If you use the web portal, but do not have the Prior Auth roles:** Ask your office's web portal administrator to give you these roles.

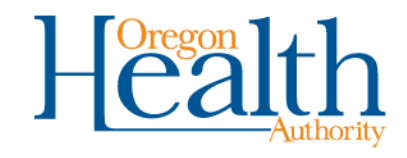

## **Setting up a new account**

- 1. At **Account>account setup**, enter your 6- or 9-digit Oregon Medicaid provider ID and the PIN from your PIN letter
- 2. Click the **setup account** button

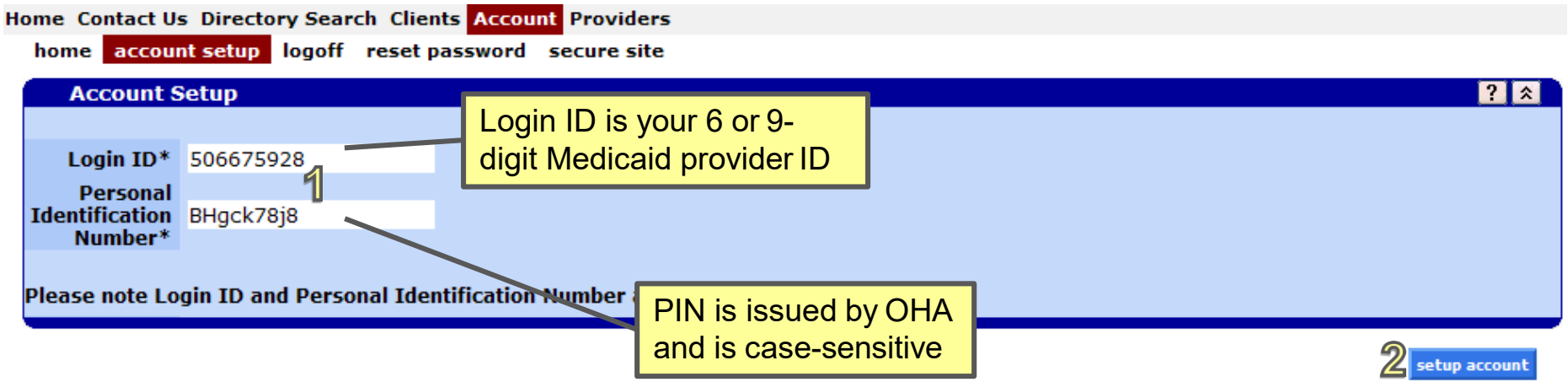

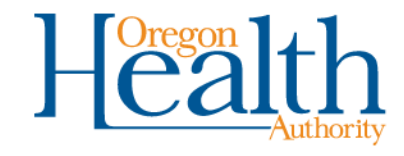

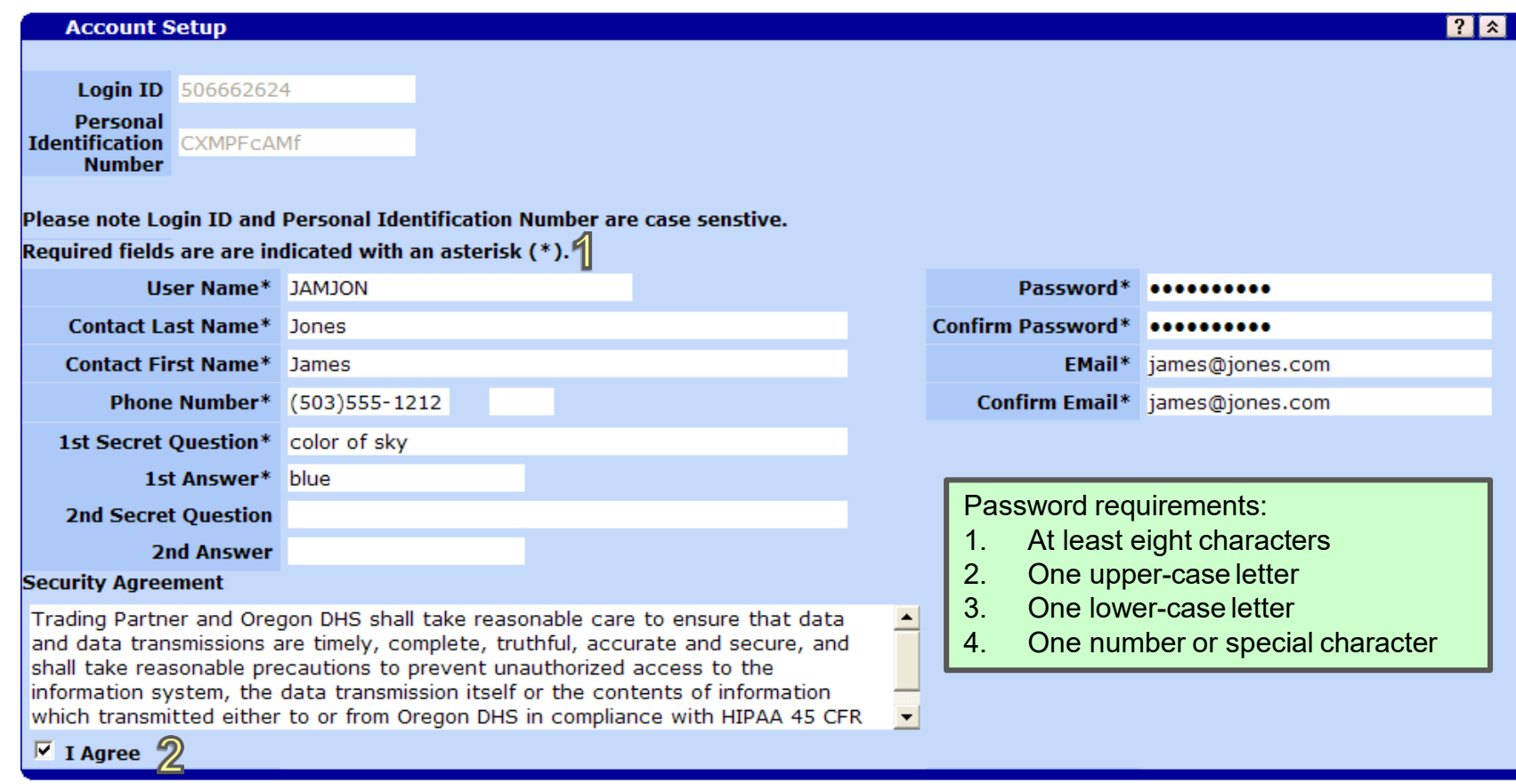

#### **Complete the account setup screen**

- 1. Complete all fields on the screen; answers are case-sensitive
- 2. Check the **I Agree** box
- 3. Click **submit**

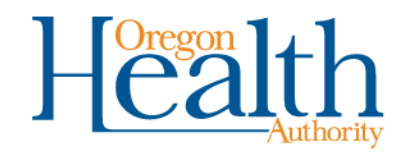

cancel

 $3\overline{3}$ 

submit

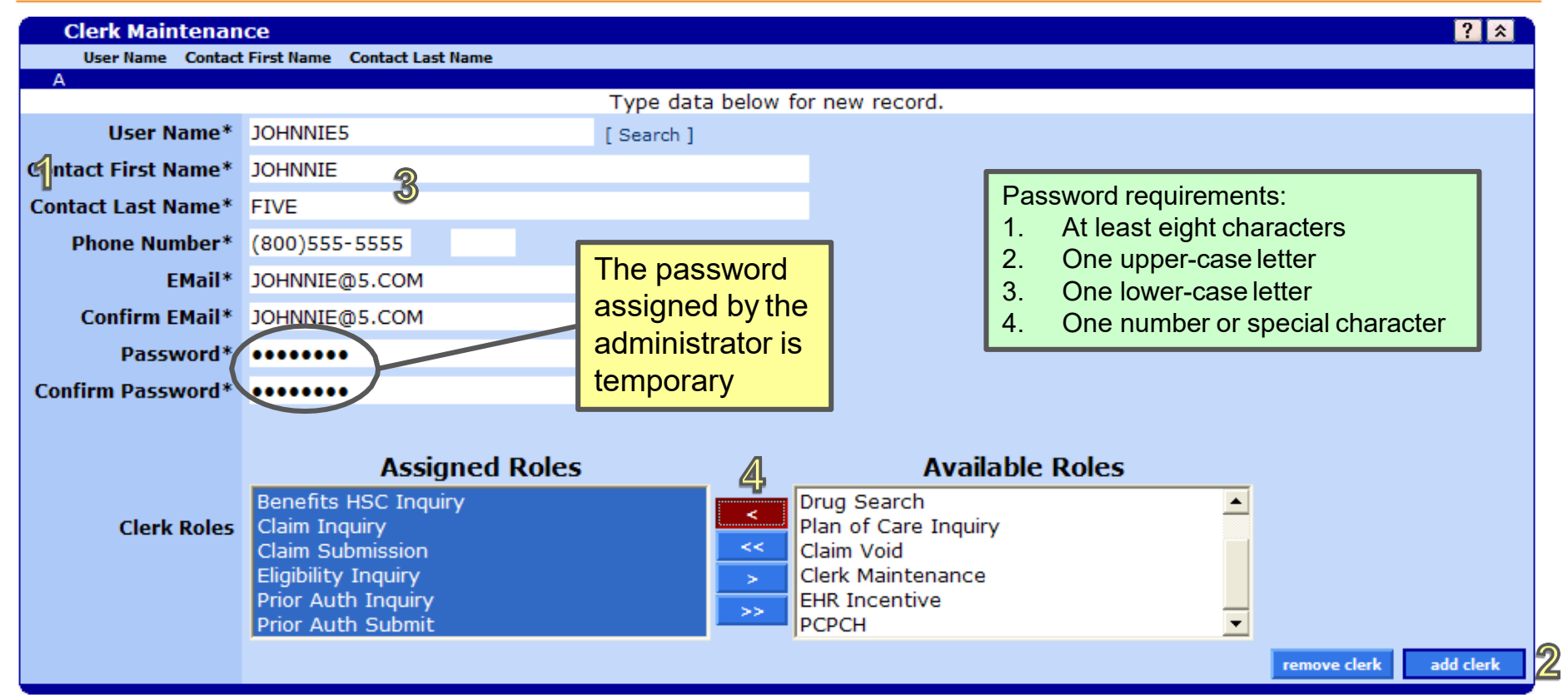

#### **Set up a new clerk account**

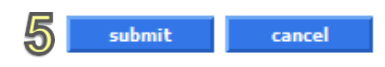

- 1. Go to **Account>Clerk Maintenance**
- 2. Click **add clerk**
- 3. Enter clerk information
- 4. Use arrows to assign **Eligibility Inquiry, Prior Auth Inquiry** and **Prior Auth Submit** roles
- 5. Click **submit**

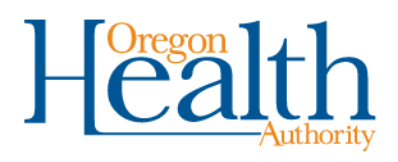

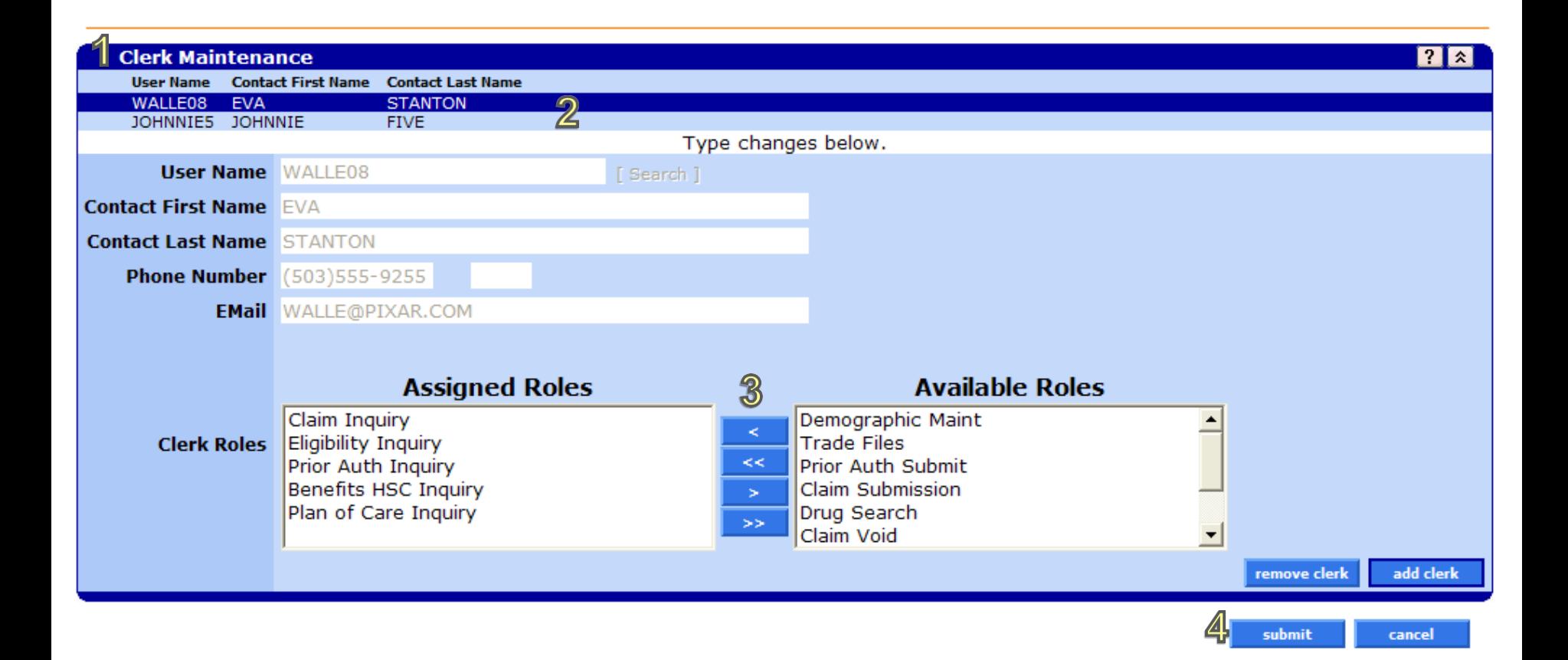

#### **Update an existing clerk account**

- 1. Go to **Account>Clerk Maintenance**
- 2. Click row to select a clerk
- 3. Use arrows to assign **Eligibility Inquiry, Prior Auth Inquiry** and **Prior Auth Submit** roles
- 4. Click **submit**

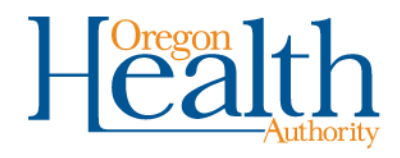

# **Logging in**

- Always go to [https://www.or-medicaid.gov](https://www.or-medicaid.gov/)
- Go to **Account>secure site**
- Enter your user name and password
- If you forget your password:
	- After **two** incorrect tries, click the **reset password**button.
	- Three incorrect tries will lock your account.

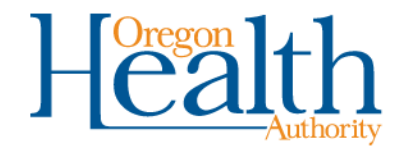

Medicaid prior authorizations for retainer payment

# **SUBMITTING PA REQUESTS**

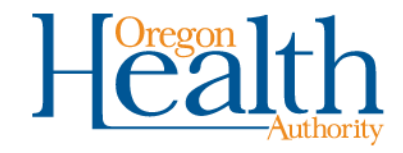

### **Start a new PA request**

- Anyone with the **Prior Auth Submit** role can submit a PA request.
- Submit the request within 2 business days of the qualified absence.
- After logging into [https://www.or-medicaid.gov,](https://www.or-medicaid.gov/) click **Prior Authorization>New**.

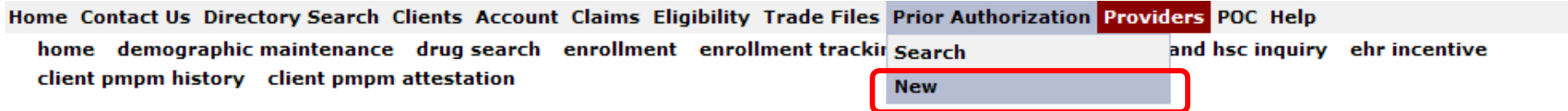

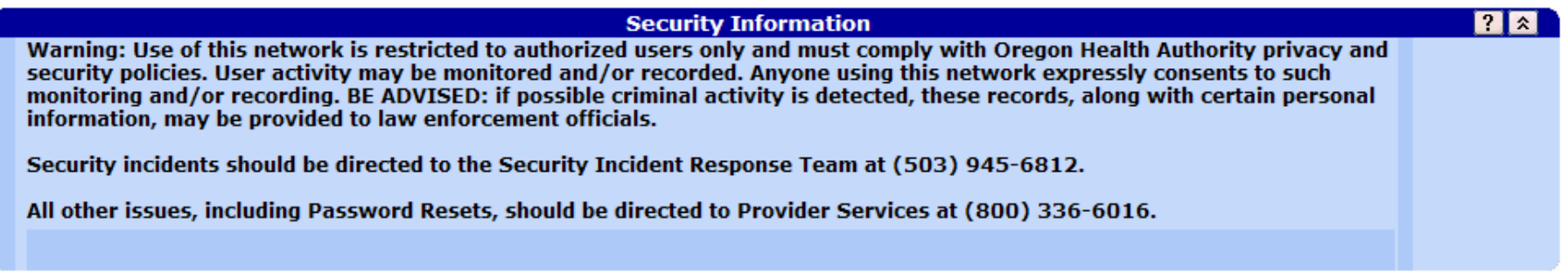

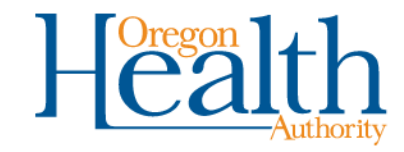

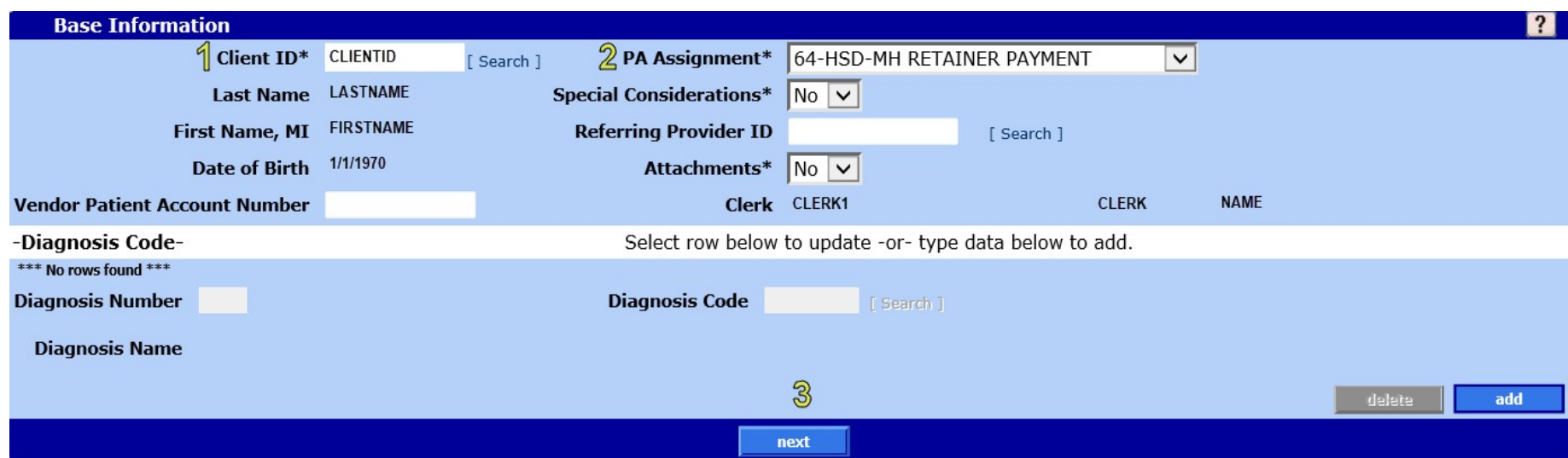

#### **Complete base information fields**

- 1. Enter resident's client ID
- 2. Choose PA assignment **HSD-MH Retainer Payment**
- 3. Click **next**

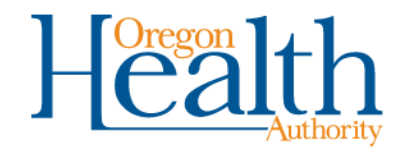

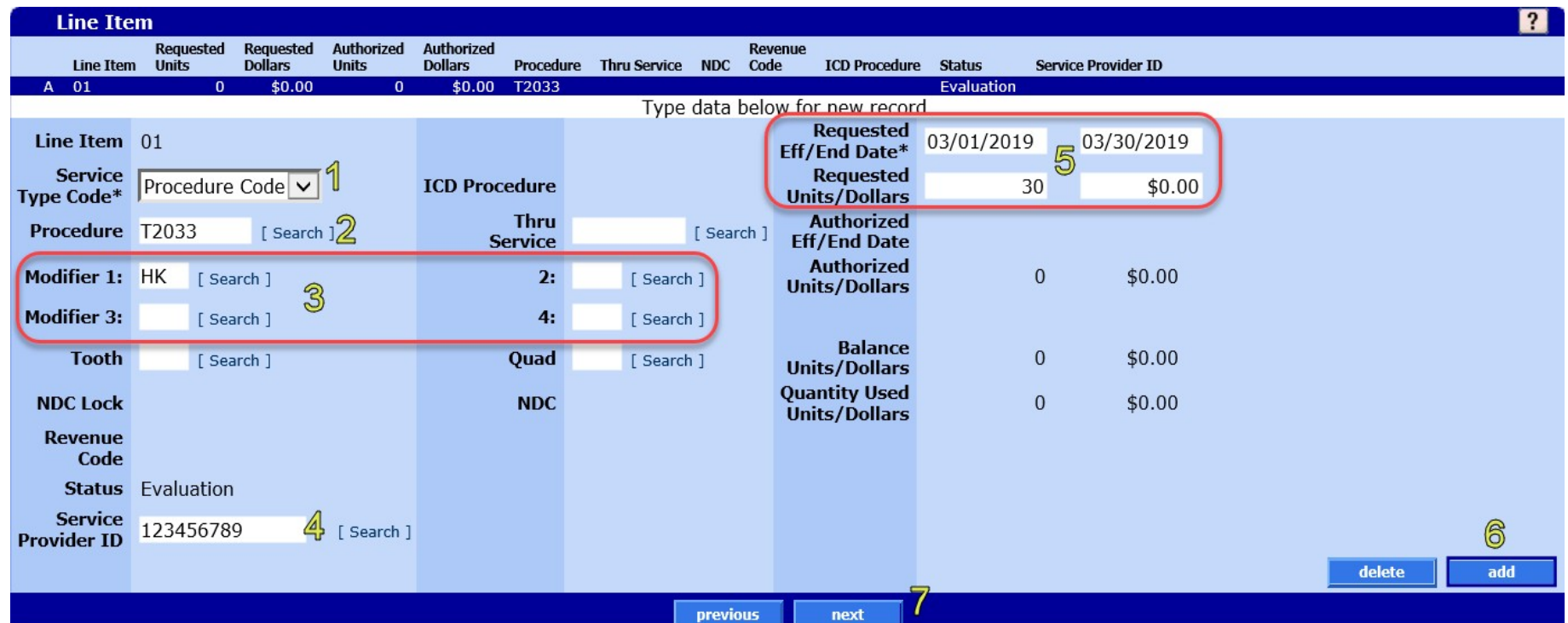

#### **Enter Line Item information**

- 1. Service Type Code: Procedure Code
- 2. Procedure Code for retainer payment is **T2033**
- 3. Modifier(s) Enter from left to right **(HK required; HW if 1915i)**
- 4. Enter Service Provider ID: The facility's Medicaid ID
- 5. Requested start and end dates, units (days)
- 6. Click **add** to enter additional line items
- 7. Click **next** to continue

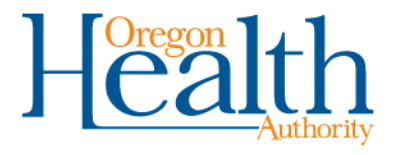

# **Notes (optional)**

If you want to add a note:

- 1. Click **add**
- 2. Description: Write the note
- 3. Click **save** to submit

If you don't want to add a note, just skip to step 3 (click **save**).

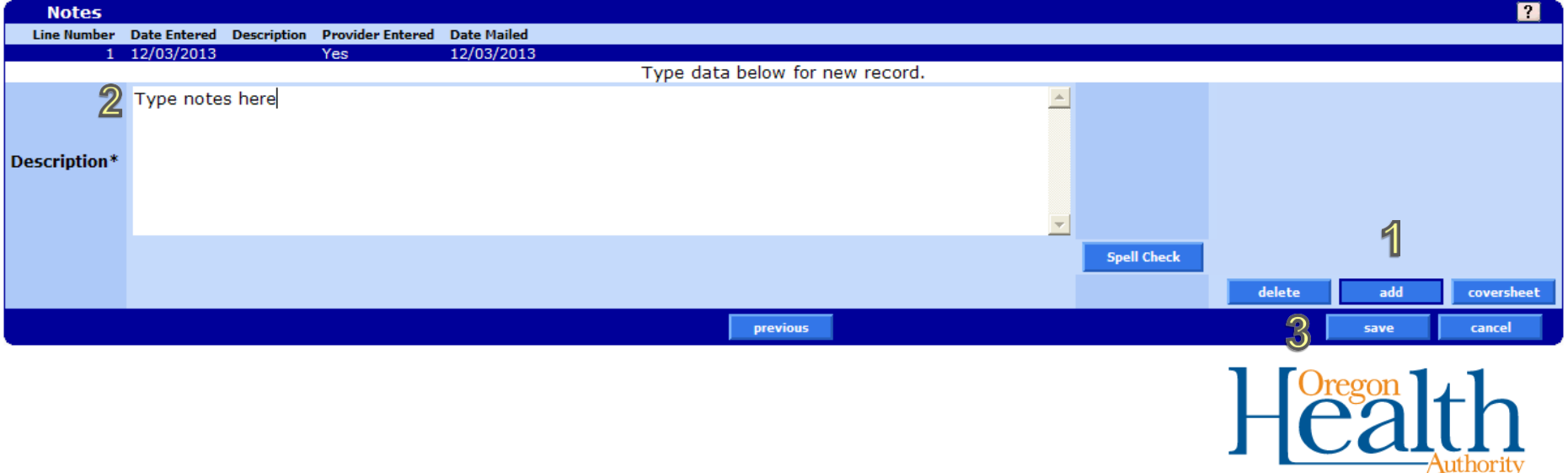

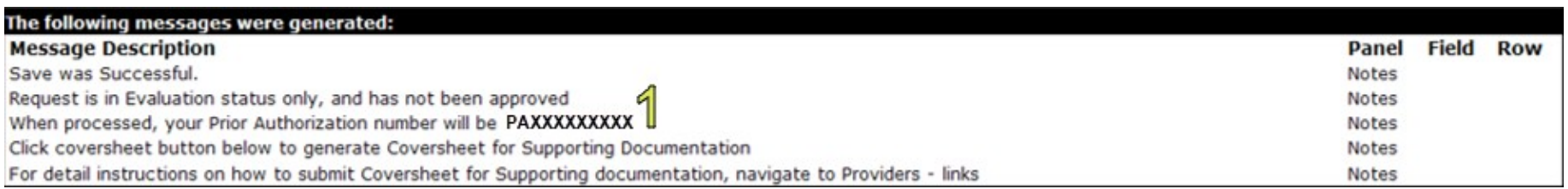

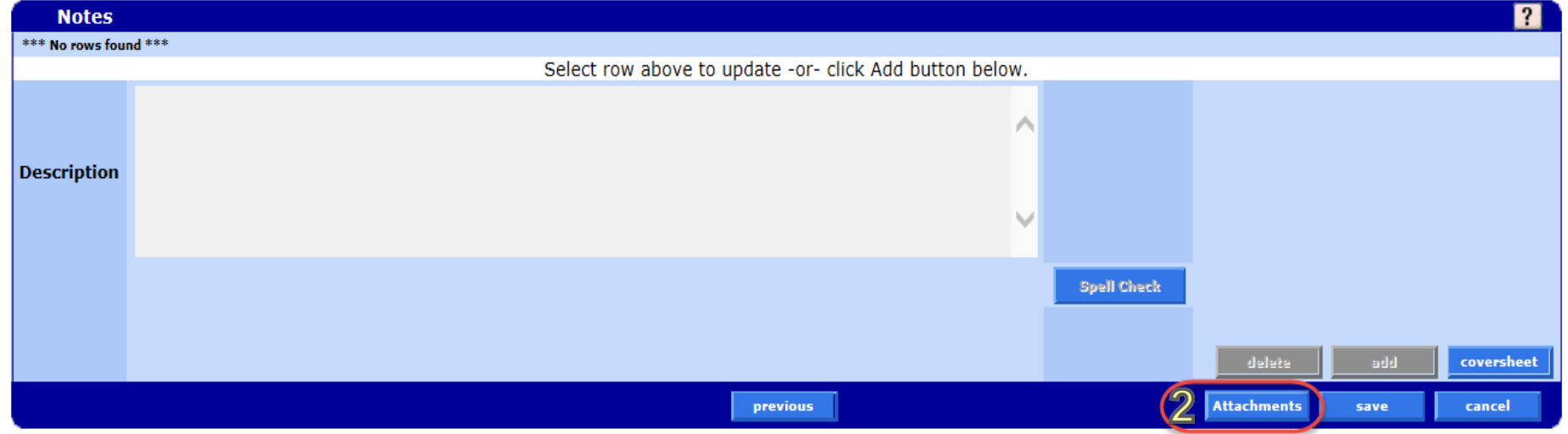

#### **Confirmation message**

- 1. Refer to the **Prior Authorization number** to check PA status
- 2. Click **Attachments** to upload supporting documents
	- Refer to 410-172-0705 (22) for documentation requirements

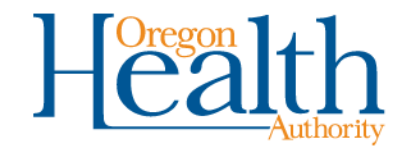

### **Upload attachments**

Take these three steps for each attachment you want to upload.

- **1. Click on the "Browse" button at the end of the "Select File to Upload" field.** Select the file from your network folders. Files must be PDF, TIF/TIFF, or TXT and not exceed 10 MB per file.
- **2. Use the default priority setting ("Routine").** Please do not change this setting.
- **3. Click the upload button** when you have selected the file.

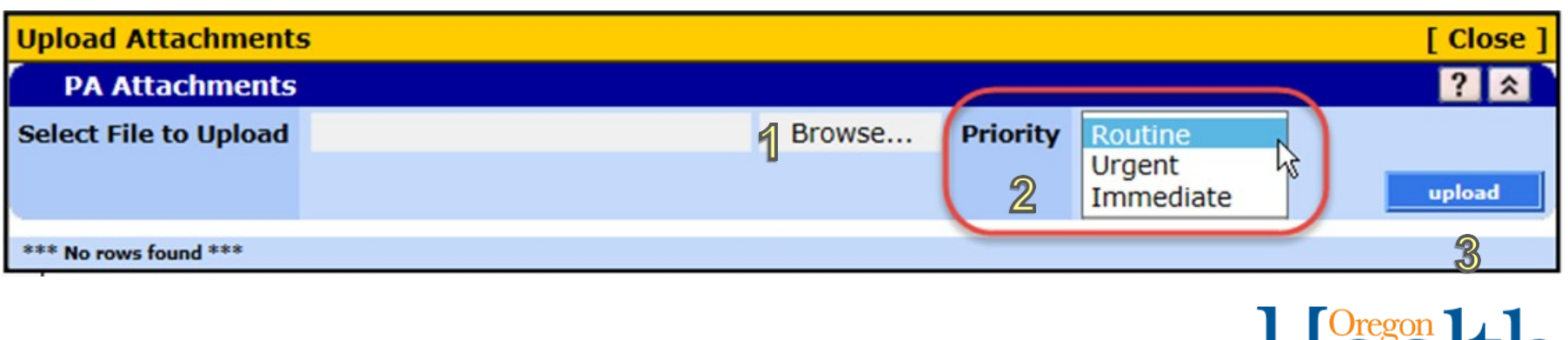

## **What happens next?**

- OHA will review requests within one business day.
	- If it does not meet OAR requirements for Medicaid retainer payment, OHA will deny the request.
	- If it does meet OAR requirements, OHA will change the status from "Evaluation" to "Ready to Review."
- The request will remain in "Ready to Review" status until the individual's return date is confirmed.
- To confirm the individual's return date:
	- Find the existing PA request, and
	- Upload the updated Retainer Payment form to the PA.

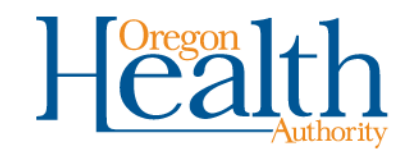

Medicaid prior authorizations for retainer payment

# **FINDING AND UPDATING PA REQUESTS**

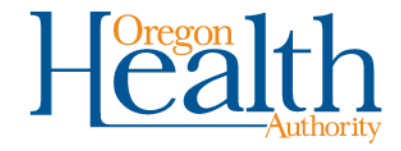

## **Finding existing PA requests**

- Anyone with the **Prior Auth Inquiry** role can do this.
- After logging into [https://www.or-medicaid.gov,](https://www.or-medicaid.gov/) click **Prior Authorization>Search**.

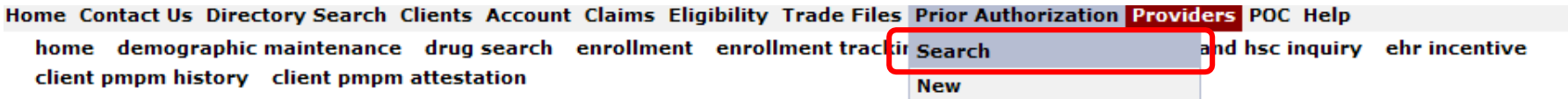

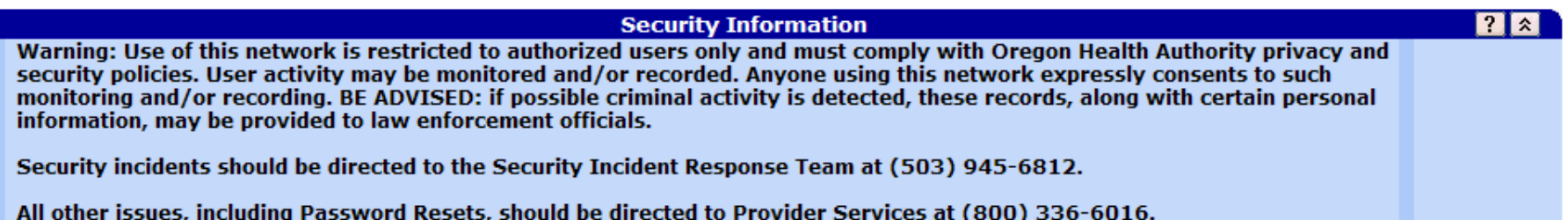

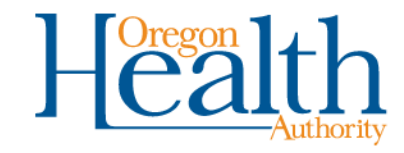

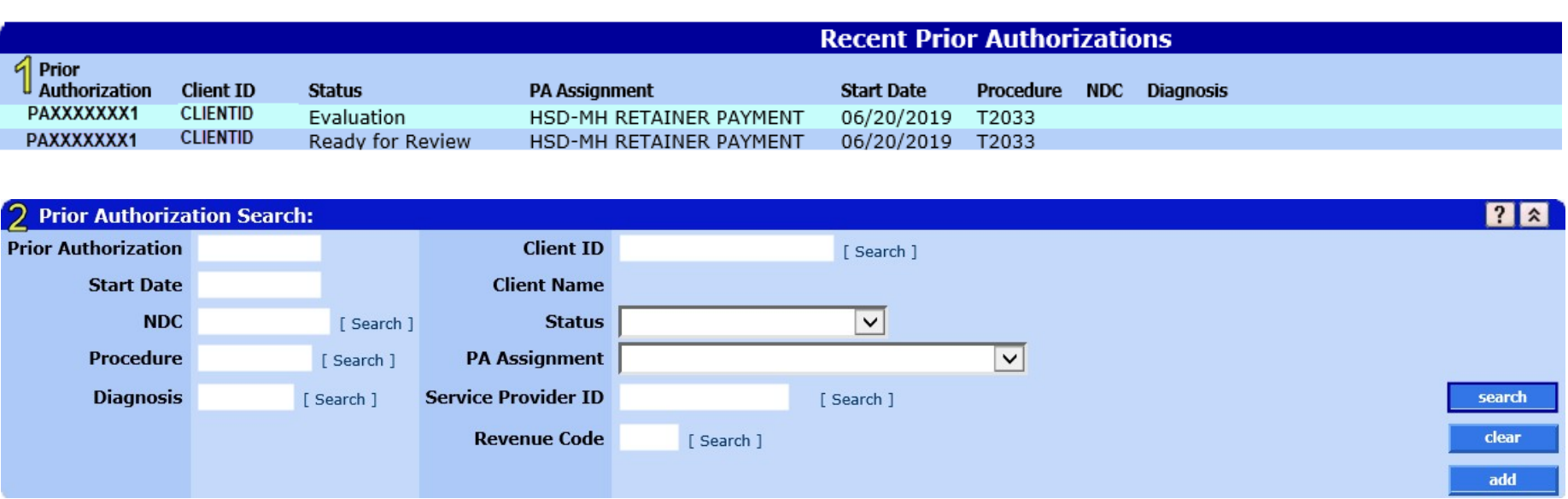

#### **Two ways to search for a PA request**

- 1. Click a row in the **Recent Prior Authorizations** list, or
- 2. Use the **Prior Authorization Search**.
	- Enter criteria and click **search**.
	- Search by **Prior Authorization number** for best results.

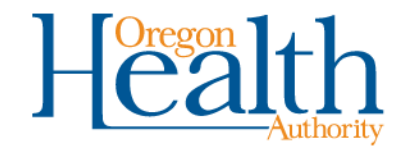

## **Find and select the existing PA request**

- Results display below the search criteria you enter.
- If the status is **Ready for Review**, you need to update the PAby uploading the updated Retainer Payment form.
- To open the PA, click the row that contains the request.

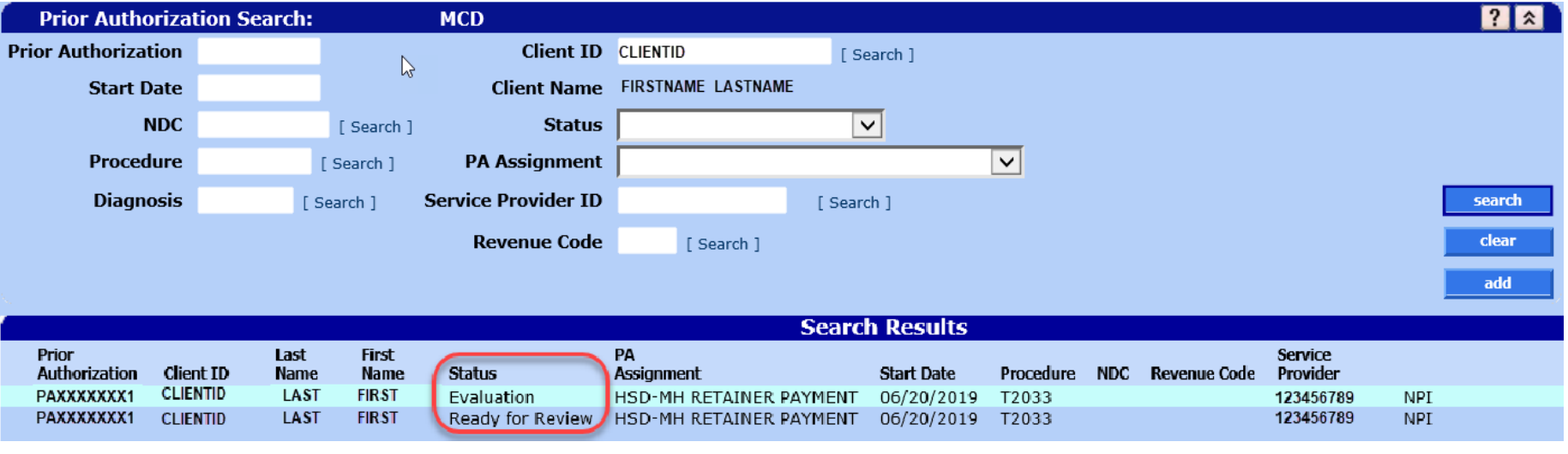

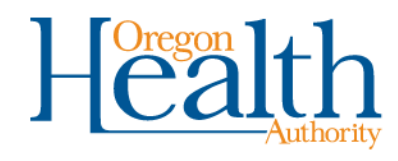

#### **Update the existing PA request**

At the bottom of the PA request, click **Attachments**.

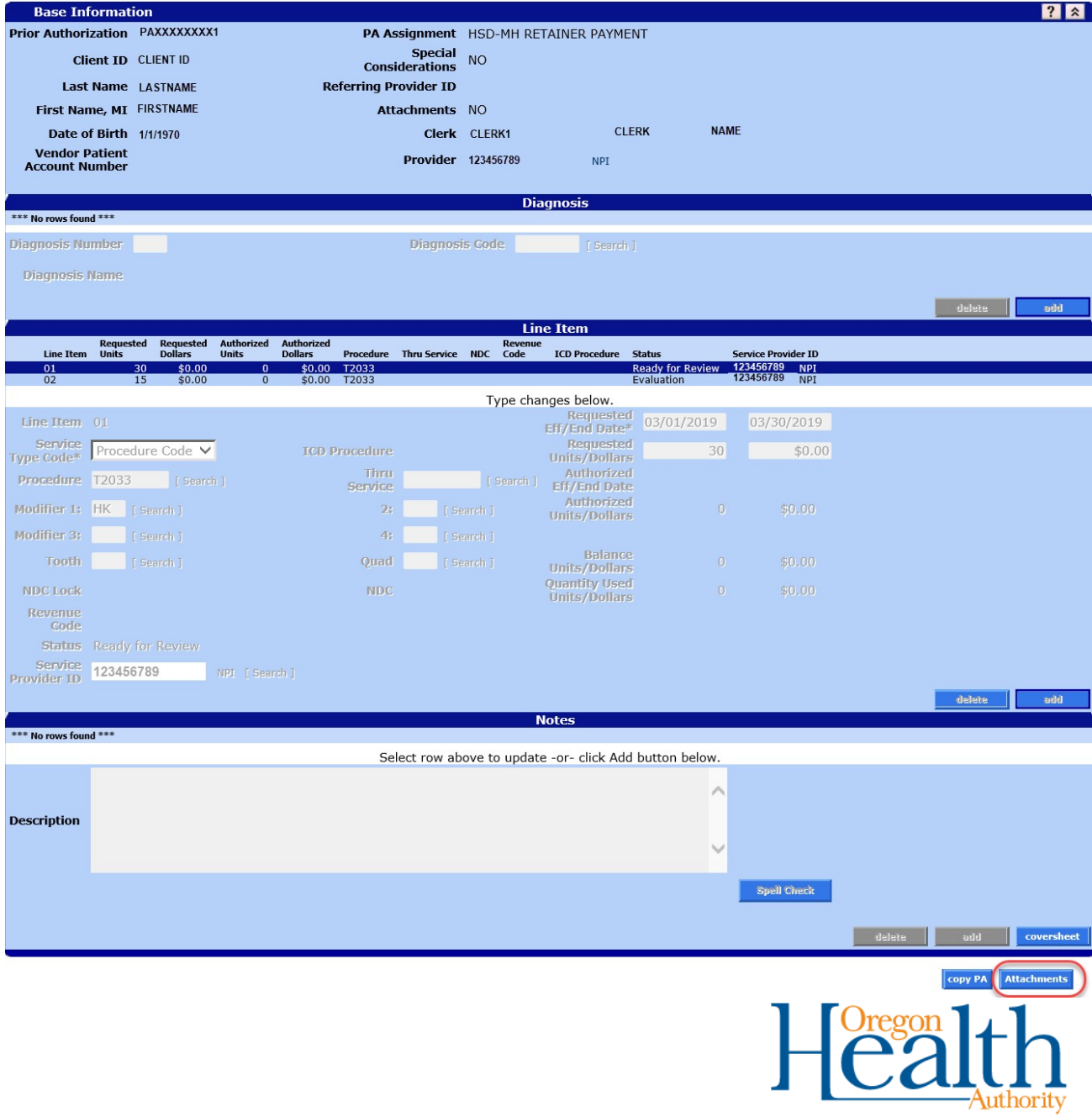

### **Upload attachments**

Upload the updated Retainer Request Form.

- **1. Click on the "Browse" button at the end of the "Select File to Upload" field.** Select the PDF of the form from your network folders.
- **2. Use the default priority setting ("Routine").** Please do not change this setting.
- **3. Click the upload button** when you have selected the file.

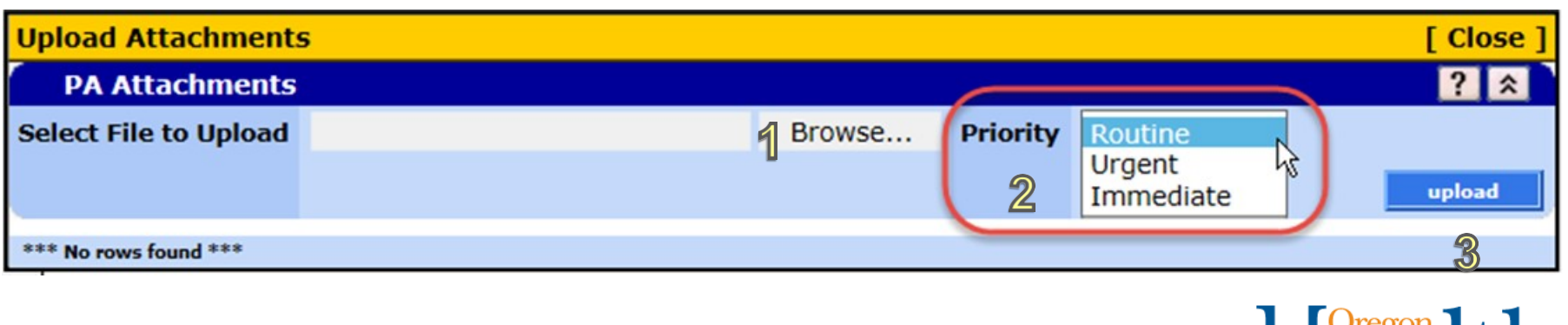

## **What happens next?**

- The status of the PA will change from "Ready for Review" to "Information Received."
- OHA will review requests in "Information Received" status within one business day.
- If the request is approved, OHA will:
	- Change the PA status to "Approved"
	- Mail an approval notice to your MMIS "Mail-To" address.
	- Include the Tier 1 rate and approved dates of temporary absence.
- If you don't get the PA notice:
	- Contact Provider Enrollment to update your mailing address.
	- You can also look up the PA at [https://www.or-medicaid.gov](https://www.or-medicaid.gov/) to see whether it was approved or denied.

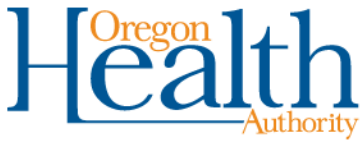

Medicaid prior authorizations for retainer payments

# **WHERE TO GO FOR HELP**

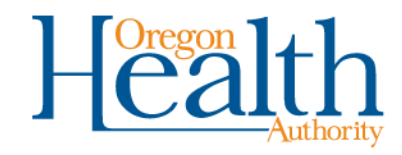

Resources related to provider reimbursement for behavioral health services to Oregon Health Plan (OHP) members.

Also see the Addictions and Mental Health rules and statutes for other requirements referenced in the OHP behavioral health rules.

#### Recent rule filings

You can view Behavioral Health Rules and Guidelines as filed with the Secretary of State (please note that rules filed by the first of the month will not be posted on the Secretary of State website until the middle of the filing month).

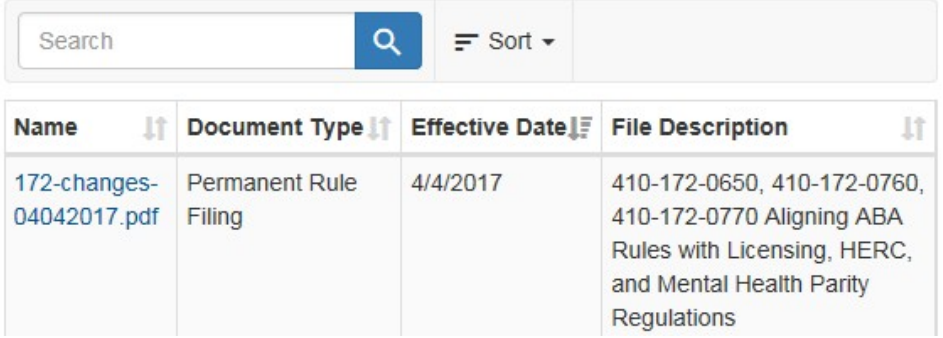

#### **Policy Quick Links**

Rule and quidelines by program

**Temporary rules** 

Notices of Proposed Rulemaking

#### Who to call for help

For information about authorizing services for CCO or MHO members. contact the CCO or MHO.

#### **Provider Services**

 $\bigcirc$  800-336-6016 or  $\bigcirc$  email us

Address and telephone contacts

 $\blacktriangleright$  Receive program updates by text or email - Please specify which program(s) you are interested in; otherwise, you will receive updates for all programs.

### **OHP Behavioral Health Policy page**

#### [www.oregon.gov/OHA/HSD/OHP/Pages/Policy-BHS.aspx](http://www.oregon.gov/OHA/HSD/OHP/Pages/Policy-BHS.aspx)

- Current rules
- Handbooks for claims and PA
- Procedure codes and fees
- Recent announcements from OHA

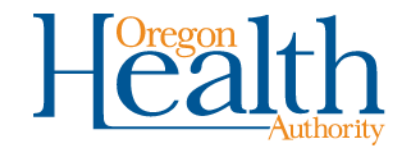

#### **Provider Web Portal**

The Provider Web Portal gives you free, real-time information about Oregon Health Plan (OHP) eligibility, claim status, prior authorization status, and more. You can also submit individual claims, prior authorization and plan of care requests.

> Log into the Provider Web Portal: Available 24 hours a day, 7 days a week https://wwww.or-medicaid.gov »

#### If your office is new to the Provider Web Portal:

Follow the steps in our Quick Setup Guide, then set up clerk accounts to give staff access to the features they need.

- · To setup your office's account, you need the Personal Identification Number (PIN) letter, your Oregon Medicaid Provider ID, and Internet access with a compatible browser (Microsoft Internet Explorer 6 through 11 or Mozilla FireFox).
- · If you need a PIN: Email your provider name and Oregon Medicaid provider number to Provider Services (800-336-6016).

#### If your office already uses the Provider Web Portal:

The Provider Web Portal administrator in your office can give you access to the features you need (such as Claims, Eligibility, Remittance Advice, Plan of Care, Prior Authorization, Benefits and Prioritized List Inquiry).

- . If you need your password reset: Contact your office administrator or Provider Services.
- . If you need to change your office administrator: Login as the administrator and update using Account Maintenance. If you cannot login as the administrator, contact Provider Services.

#### Provider Web Portal resources

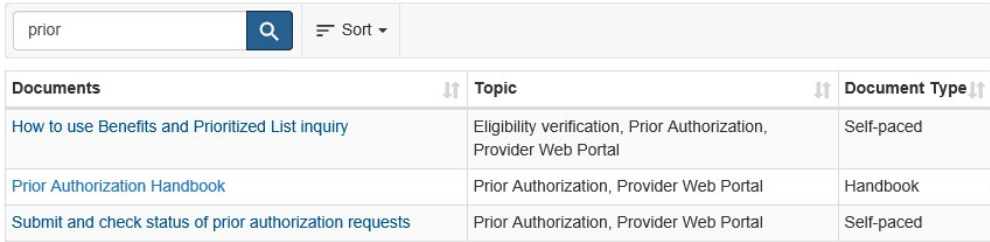

Showing 3 out of 3 items (filtered from 21 total items)

#### **OHP Provider Web Portal page**

[www.oregon.gov/OHA/HSD/OHP/Pages/webportal.aspx](http://www.oregon.gov/OHA/HSD/OHP/Pages/webportal.aspx)

- Quick references and training videos
- Searchable list of guides, handbooks

#### **Quick links**

#### Account setup

- Quick Set Up Guide
- · Set up clerk accounts

#### **Training videos**

• View our YouTube playlist

#### Need help?

- Frequently asked questions
- Troubleshooting tips
- Check Internet Explorer compatibility

#### Questions? Call 800-336-6016

· For web portal help: Choose option 5, then option 1

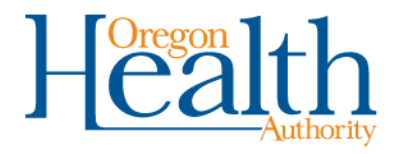

Learn how to find an OHP member's eligibility for health care benefits.

#### How to verify eligibility

OHA offers three ways for enrolled Oregon Medicaid providers to access eligibility information for OHP members:

#### Provider Web Portal - https://www.or-medicaid.gov

After login, click "Eligibility" to get started. To learn more, see the Eligibility and Copayment Quick Reference.

#### Automated Voice Response - 866-692-3864

After login, press 1 for Recipient Eligibility. To learn more, see the AVR Quick Reference.

#### 270/271 Transaction

Register for Electronic Data Interchange (EDI) with OHA or an OHA-registered clearinghouse and do batch submissions of eligibility inquiries for OHA to verify within 24 hours. To learn more, visit the EDI Web page.

#### **Tools and resources**

To learn more about verifying eligibility and enrollment for Health Share of Oregon members, visit the Health Share of Oregon website.

The General Rules provider quidelines include the Oregon Administrative Rule (OAR) that requires providers to verify eligibility before providing service.

Coverage of a specific service also depends on its ranking on the Prioritized List of Health Services for the condition being treated.

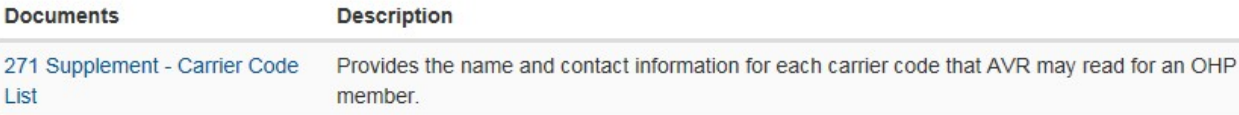

### **OHP Eligibility Verification page**

[www.oregon.gov/OHA/HSD/OHP/Pages/Eligibility-Verification.aspx](http://www.oregon.gov/OHA/HSD/OHP/Pages/Eligibility-Verification.aspx)

- How to verify a resident's OHP benefits
- Tools, samples and resources

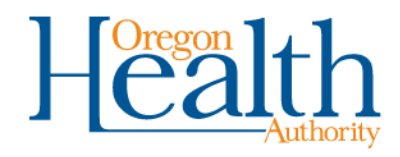

## **Useful contacts**

- Provider Services
	- 800-336-6016 (Option 5) or [dmap.providerservices@dhsoha.state.or.us](mailto:dmap.providerservices@state.or.us)
	- Provider Web Portal PIN and password resets
	- Help using the Provider Web Portal
- Provider Enrollment
	- 800-336-6016 (Option 6) or [provider.enrollment@dhsoha.state.or.us](mailto:provider.enrollment@state.or.us)
	- Update your MMIS Mail-To address (for PAnotices)
- HSD Contracts
	- [ABH.ResidentialCapacityReporting@dhsoha.state.or.us](mailto:ABH.ResidentialCapacityReporting@dhsoha.state.or.us)
	- Questions about retainer payment PAdecisions

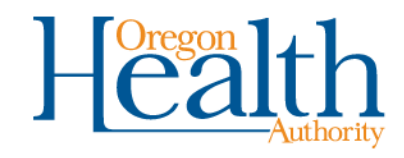

Medicaid prior authorizations for retainer payments

# **NEXT STEPS**

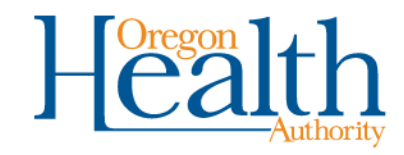

### **What we learned**

- Starting July 1, to receive retainer payments for Medicaid-eligible individuals, you must submit PA requests to OHA (not KEPRO).
- The web portal is the best way to submit requests.
- Check with your office administrator first about what you need to do to get the PA roles.
- Review the Behavioral Health policies and guidelines to make sure you submit requests with all required documentation the first time.

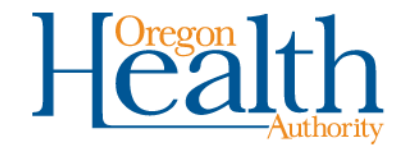

### **Next steps**

- Get your account set up at [https://www.or-medicaid.gov.](https://www.or-medicaid.gov/)
- Try submitting PA requests online, with required documents.
- If you have any issues or questions:
	- Contact Provider Services for web portal questions
	- Contact KEPRO for clinical questions

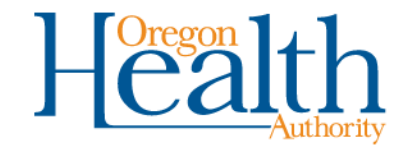